# Departamento de Treinamentos BIG SISTEMAS

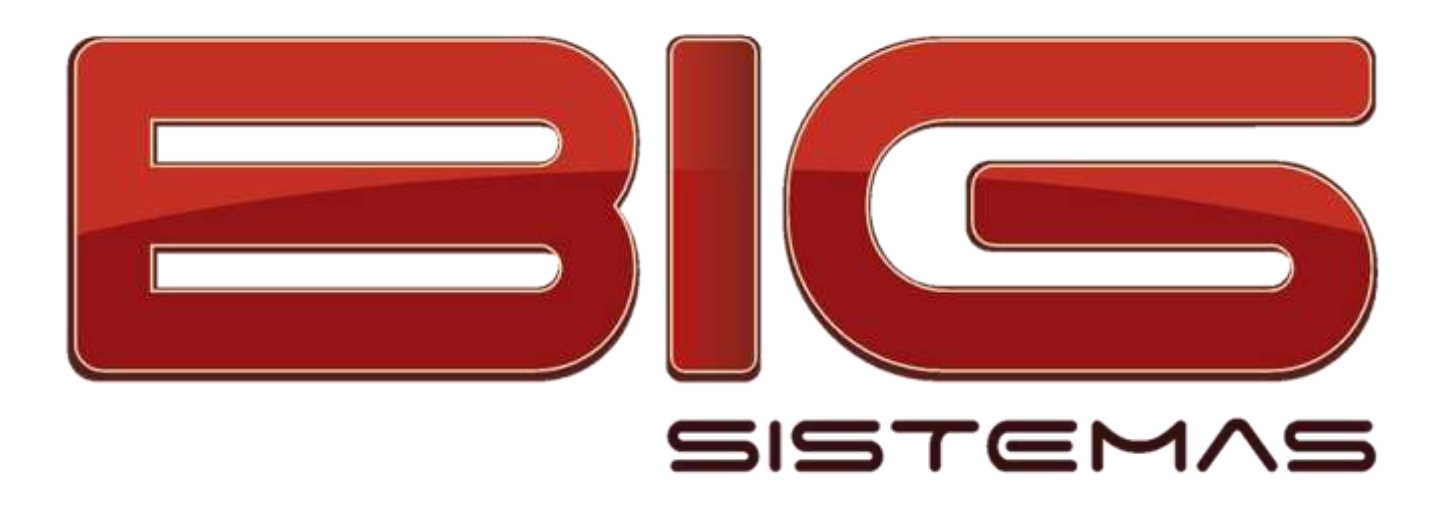

**Certificação em Entradas**

- Configurações Gerais
	- Entrada Manual
		- Entrada NFe
		- Conferência

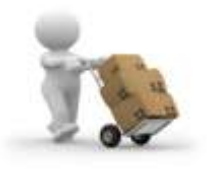

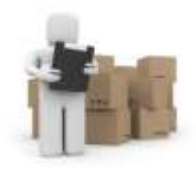

# **Sumário**

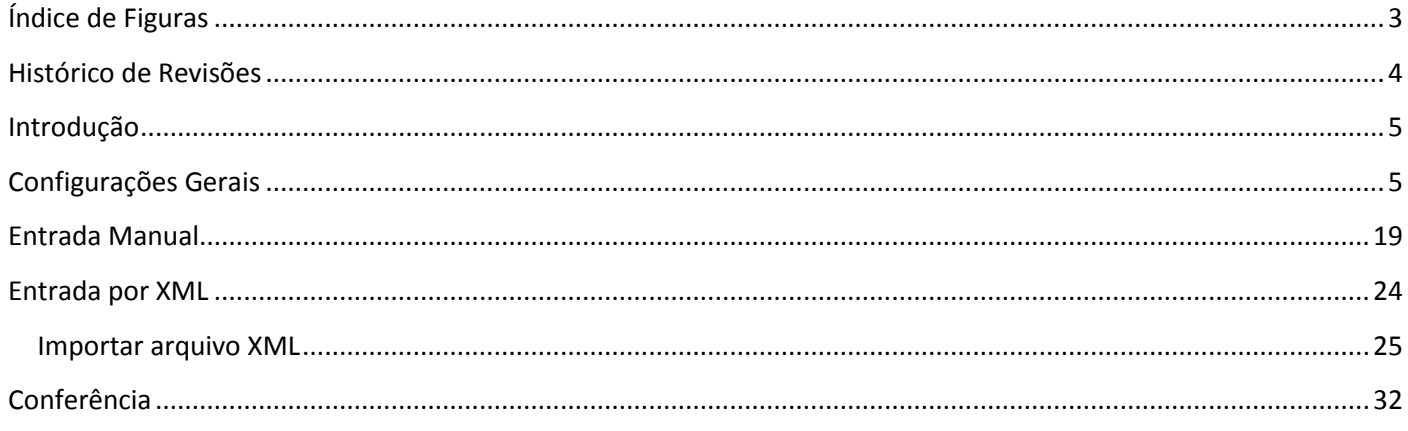

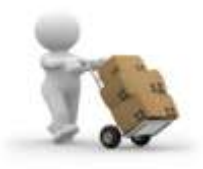

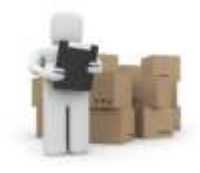

# Índice de Figuras

<span id="page-2-0"></span>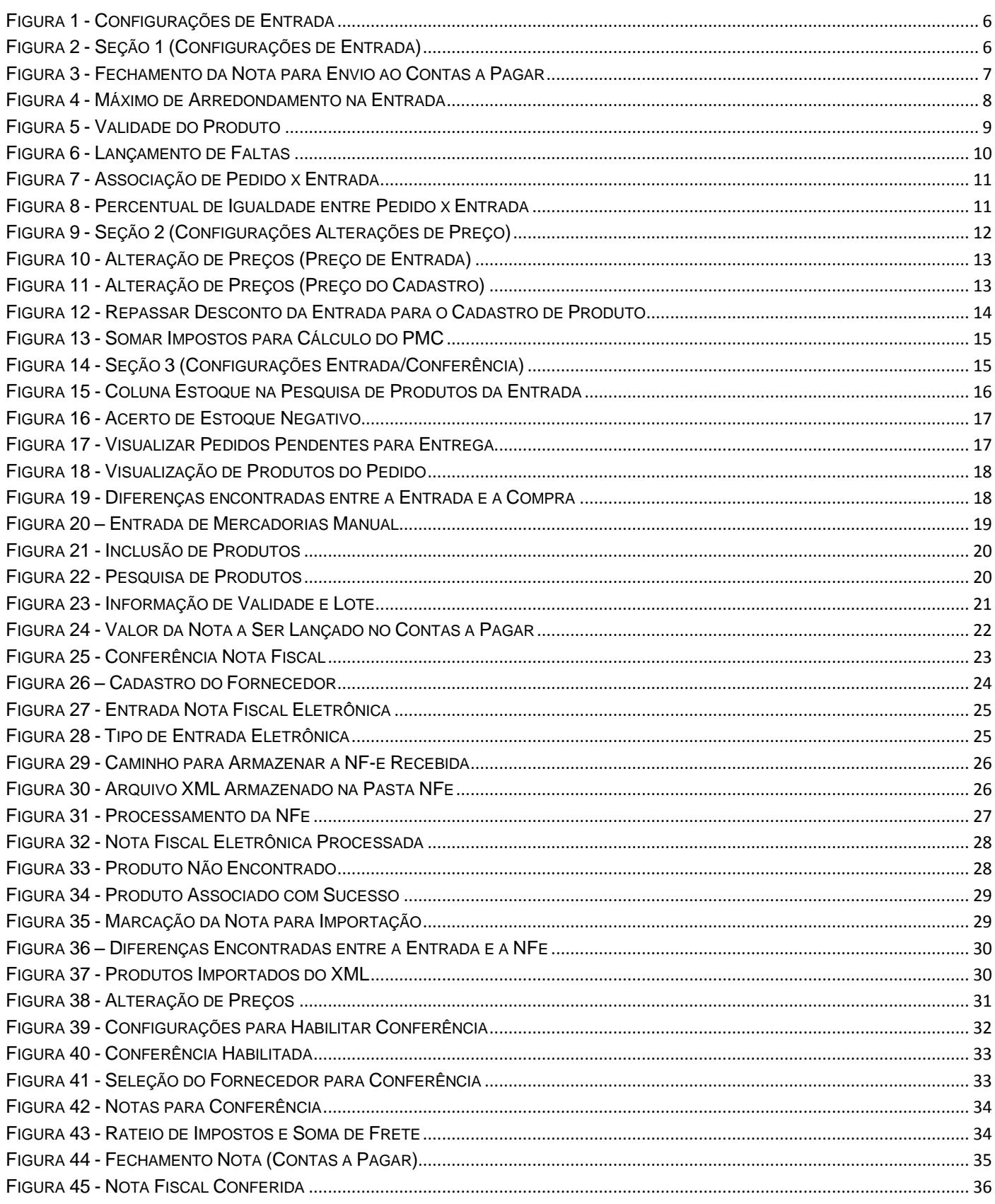

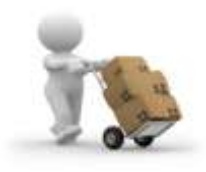

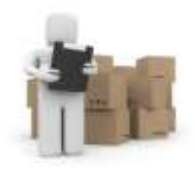

# **Histórico de Revisões**

<span id="page-3-0"></span>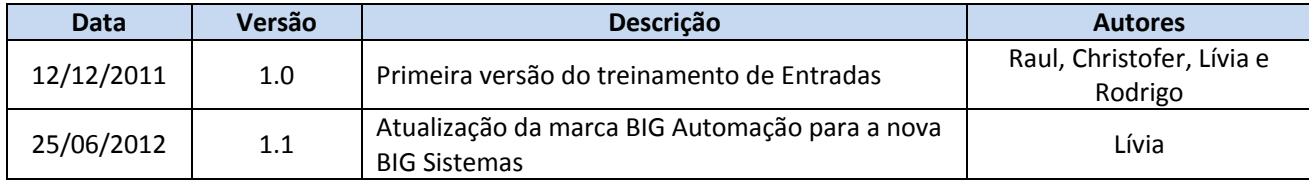

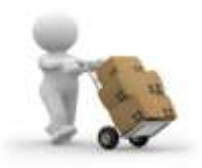

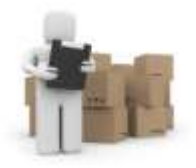

# **Introdução**

<span id="page-4-0"></span>O SistemaBIG dispõe de um módulo de entradas completo, que abrange todas as necessidades do cliente. Este módulo pode ser utilizado para realizar entradas de forma manual ou de forma automatizada, por meio da Nota Fiscal Eletrônica, a partir do próprio arquivo XML, o que torna o processo de entrada de mercadorias mais prático e ágil.

Existe também o controle de contas a pagar para as duplicatas de fornecedor que também podem ser inseridas automaticamente ao finalizar a entrada, bastando haver uma configuração correta para tal feito.

O módulo de Entradas possui um processo interessante que pode ser usado em paralelo que é a Conferência, que possibilita maior confiabilidade nas informações inseridas, em caso de urgência de entrada de mercadorias no estoque, pois, a loja pode dar entrada apenas para compor estoque, e no escritório, funcionários designados fazem a conferência dos valores entre outras informações.

Além de todas as funcionalidades citadas acima, o SistemaBIG possui uma função que compara a entrada com o pedido de compra feito, para que seja constatado se o fornecedor foi fiel ao pedido.

Ainda, é possível que toda nota de entrada, caso tenha algum produto, o qual tenha o preço de custo diferente do cadastro, seja visualizada e eventualmente, pode-se adotar o preço da entrada como novo preço de cadastro.

Todo o processo pode ser resumido basicamente da seguinte forma:

- *Pedido de Compra;*
- *Entrada (Manual ou NF-e);*
- *Conferência da Entrada;*
- *Inclusão no Contas a Pagar;*
- *Verificação de Alteração de Preço;*
- *Criação do Registro da Nota Fiscal para o Sintegra.*

Toda a parte operacional é complementada por relatórios que ilustram todas as operações de entrada de mercadoria de forma clara e dinâmica.

# **Configurações Gerais**

<span id="page-4-1"></span>A base para se trabalhar com entradas de forma manual, se encontra nas configurações de Entrada, acessadas pelo menu *Configurações > Filiais > aba Entradas,* como mostra a Figura 1 abaixo:

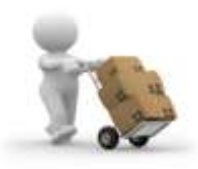

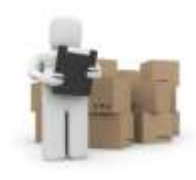

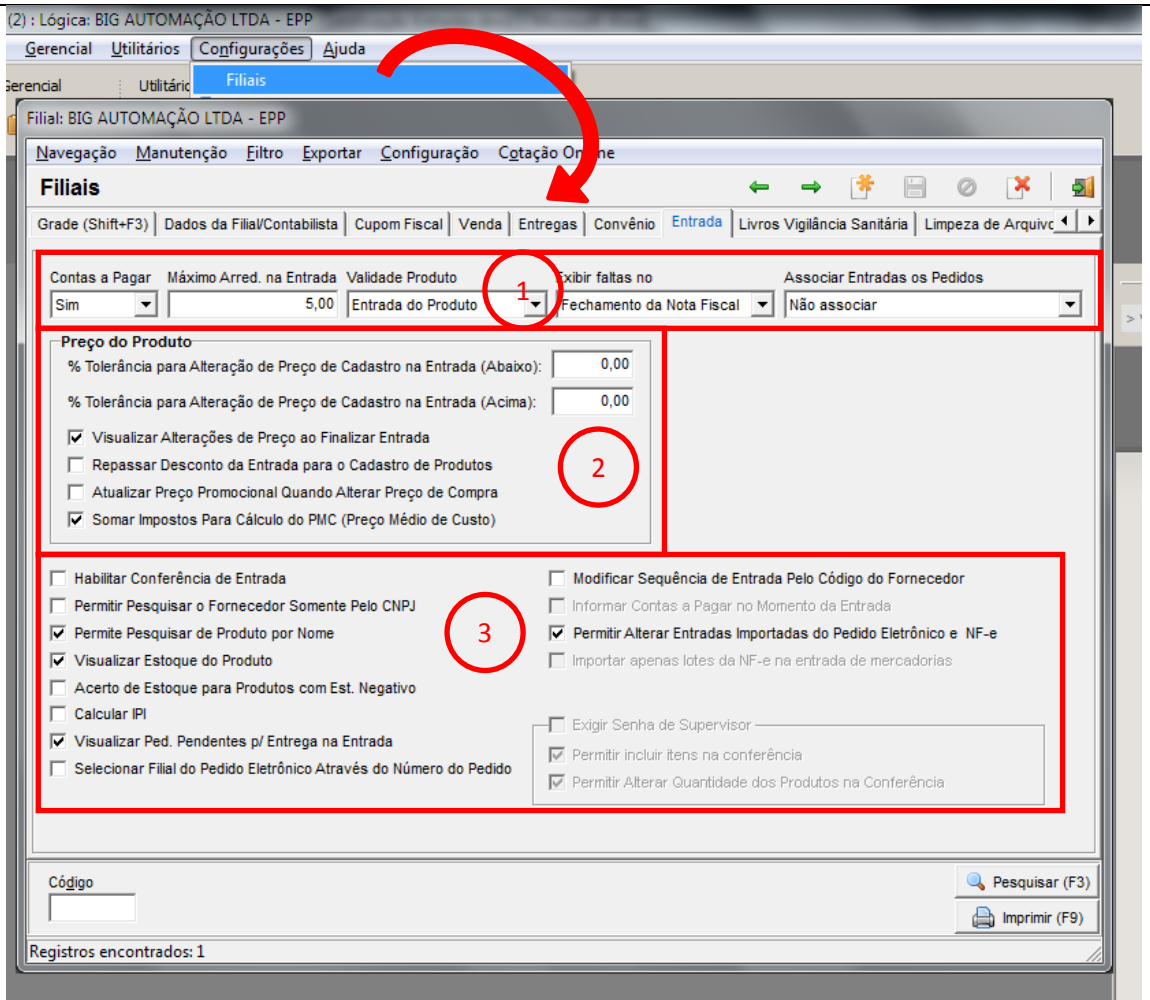

**Figura 1 - Configurações de Entrada**

<span id="page-5-0"></span>Pode-se encontrar nessa tela três seções de configuração, conforme seguem suas descrições abaixo:

#### **Seção 1**

A primeira seção diz respeito a contas a pagar, valor máximo de arredondamento na entrada, informação de validade do produto, exibição de faltas e associação de pedidos com entradas;

<span id="page-5-1"></span>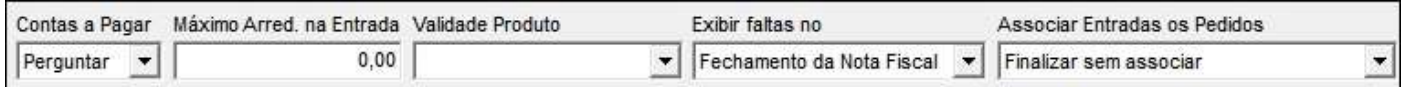

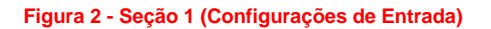

 **Contas a Pagar:** Esta marcação define se o cliente incluirá de forma automática ou não a duplicata da nota no módulo de Contas a Pagar. As opções para escolha são: *Sim*, *Não* e *Perguntar*. A tela a ser exibida ao fechar a nota para envio ao Contas a Pagar será a seguinte:

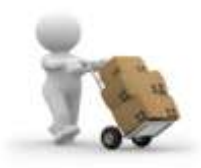

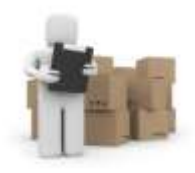

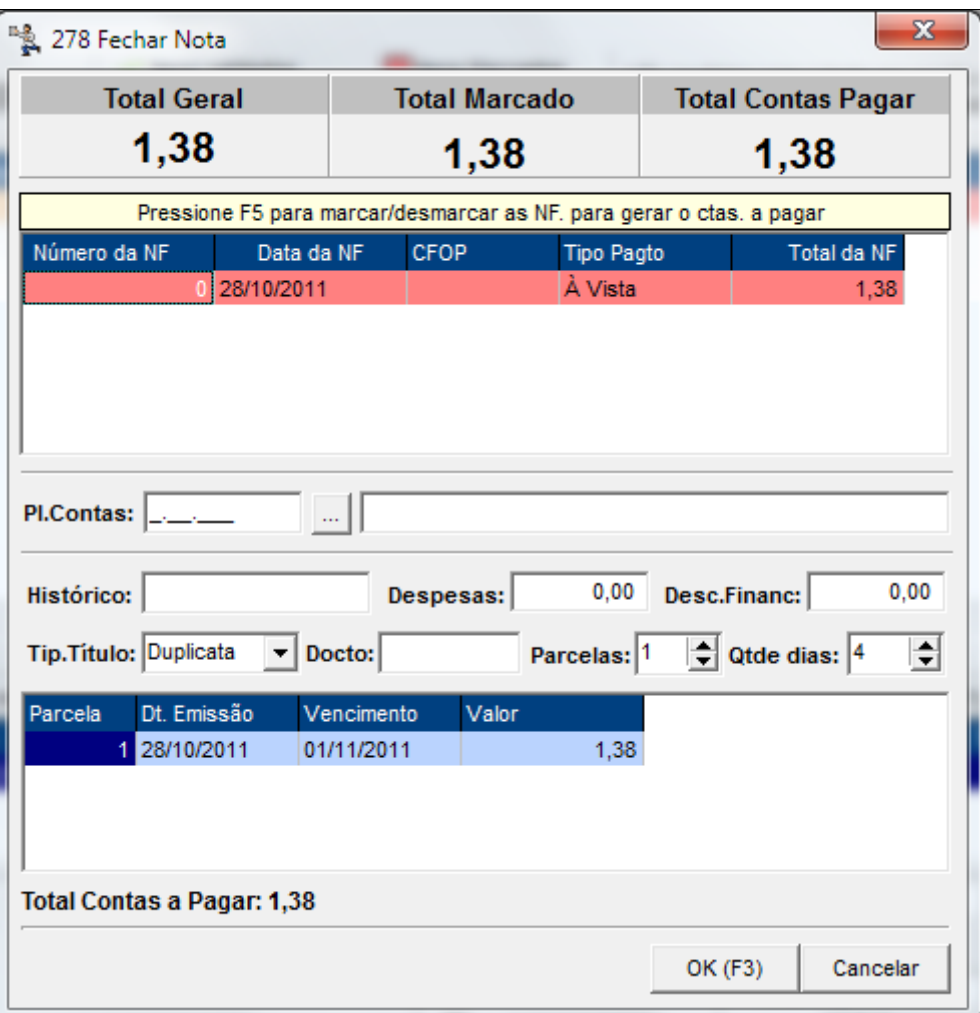

<span id="page-6-0"></span>**Figura 3 - Fechamento da Nota para Envio ao Contas a Pagar**

 **Máximo Arred. na Entrada:** Este campo determina qual é o valor máximo para ser acrescido ou descontado na duplicata do contas a pagar. As telas que ilustram este caso são as seguintes:

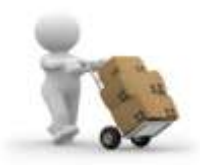

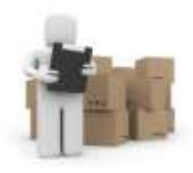

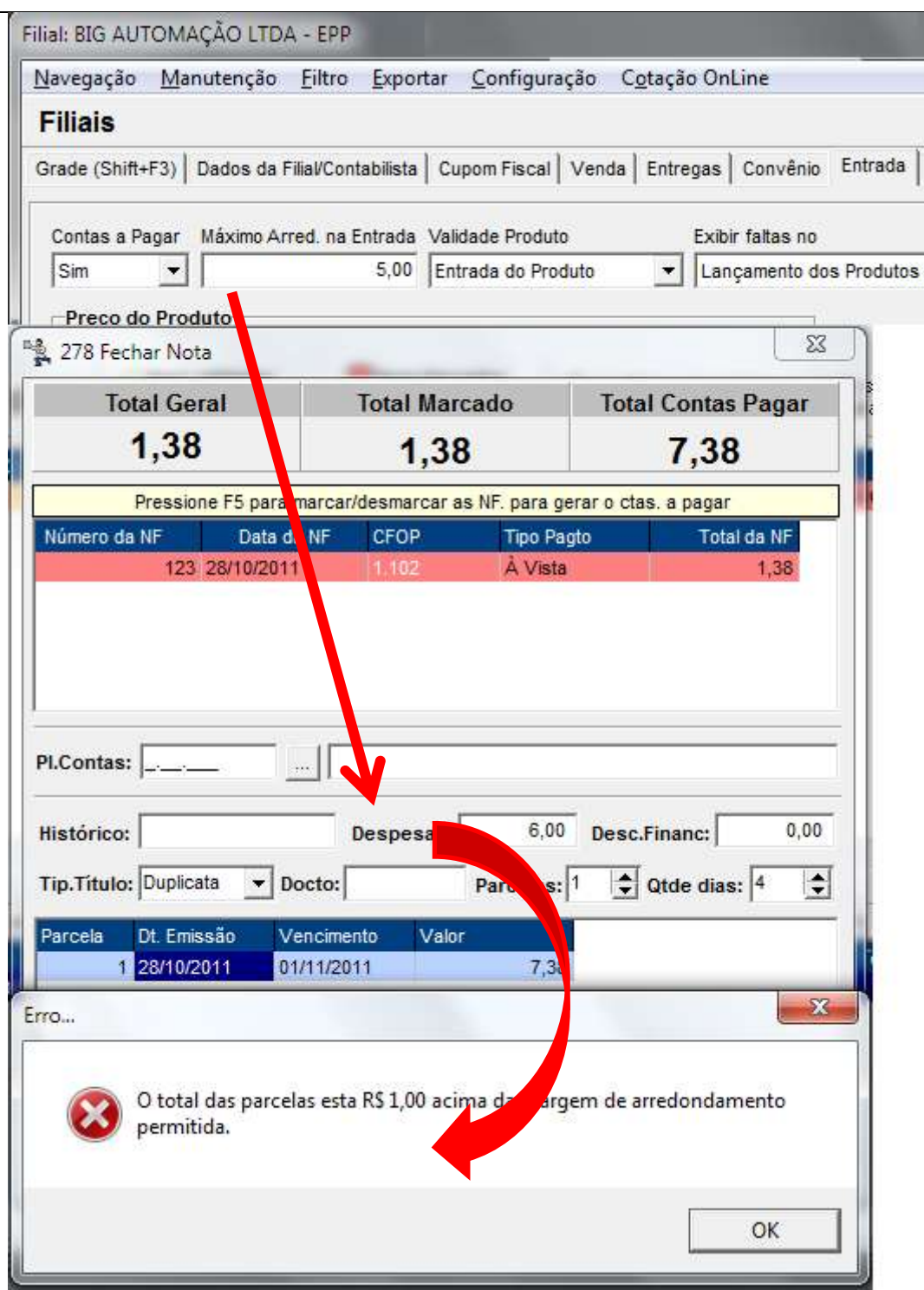

**Figura 4 - Máximo de Arredondamento na Entrada**

<span id="page-7-0"></span> **Validade Produto:** Esta configuração determina se, o lote e as datas de fabricação e validade do produto serão informados ao inserir o item na entrada ou apenas na finalização da mesma (neste

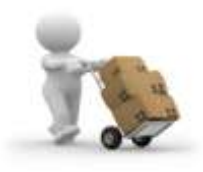

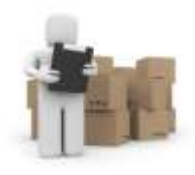

caso serão pedidos os dados de todos os produtos de uma só vez). As opções para escolha são: *Entrada do produto* e *Fechamento da entrada*.

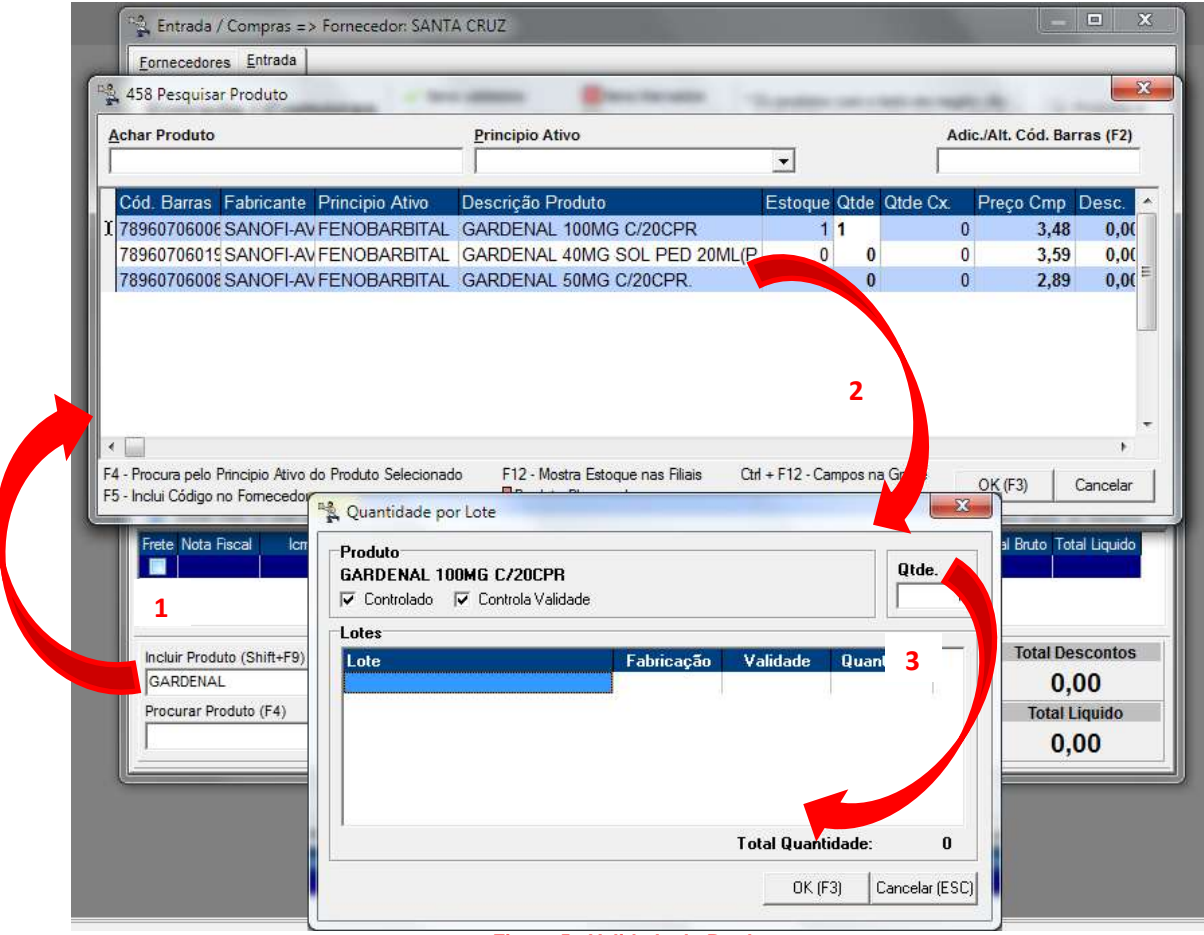

<span id="page-8-0"></span>**Figura 5 - Validade do Produto**

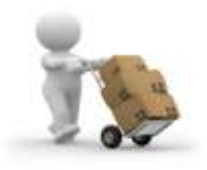

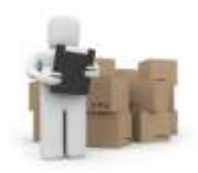

 **Exibir Faltas no:** Esta ferramenta tem como objetivo informar ao usuário que está efetuando a entrada, que determinado produto que está entrando, foi lançado como falta no caixa, pela ferramenta Lançamento de Faltas (usuário 905). Opções *Lançamento dos produtos* e *Fechamento da nota fiscal;*

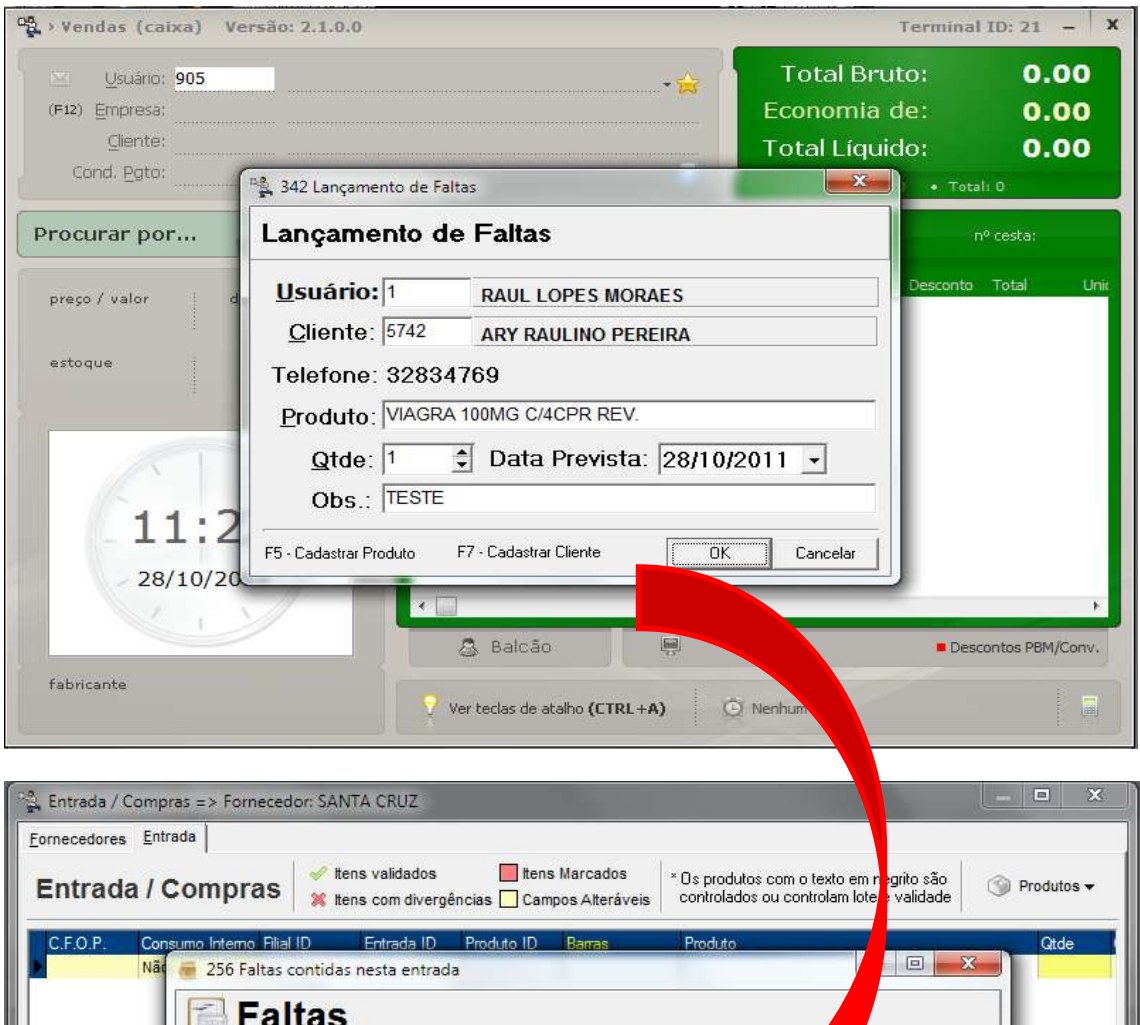

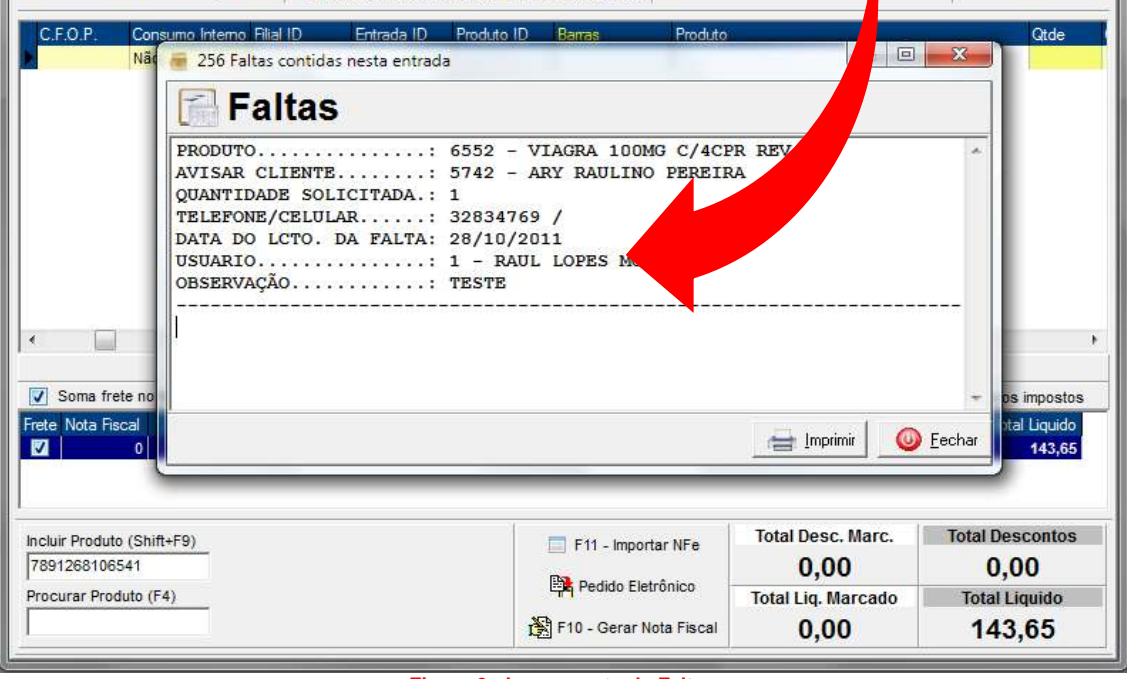

<span id="page-9-0"></span>**Figura 6 - Lançamento de Faltas**

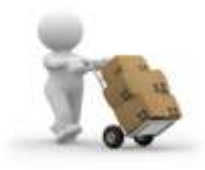

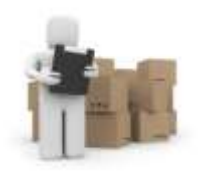

 **Associar Entradas aos Pedidos:** Esta é uma ferramenta que auxilia o usuário que efetua as entradas a comparar o que está sendo inserido na entrada com o que foi pedido pela Sugestão de Compras. As opções para escolha são: *Não Associar*, *Finalizar sem associar*, *Finalizar sem associar com senha de supervisor* e *Sempre associar*.

Se a opção *Sempre associar* for a escolhida nas configurações, basta marcar o pedido (seção *Pedidos Eletrônicos*) correspondente à entrada (seção *Entradas*) com a tecla *F5*.

<span id="page-10-1"></span><span id="page-10-0"></span>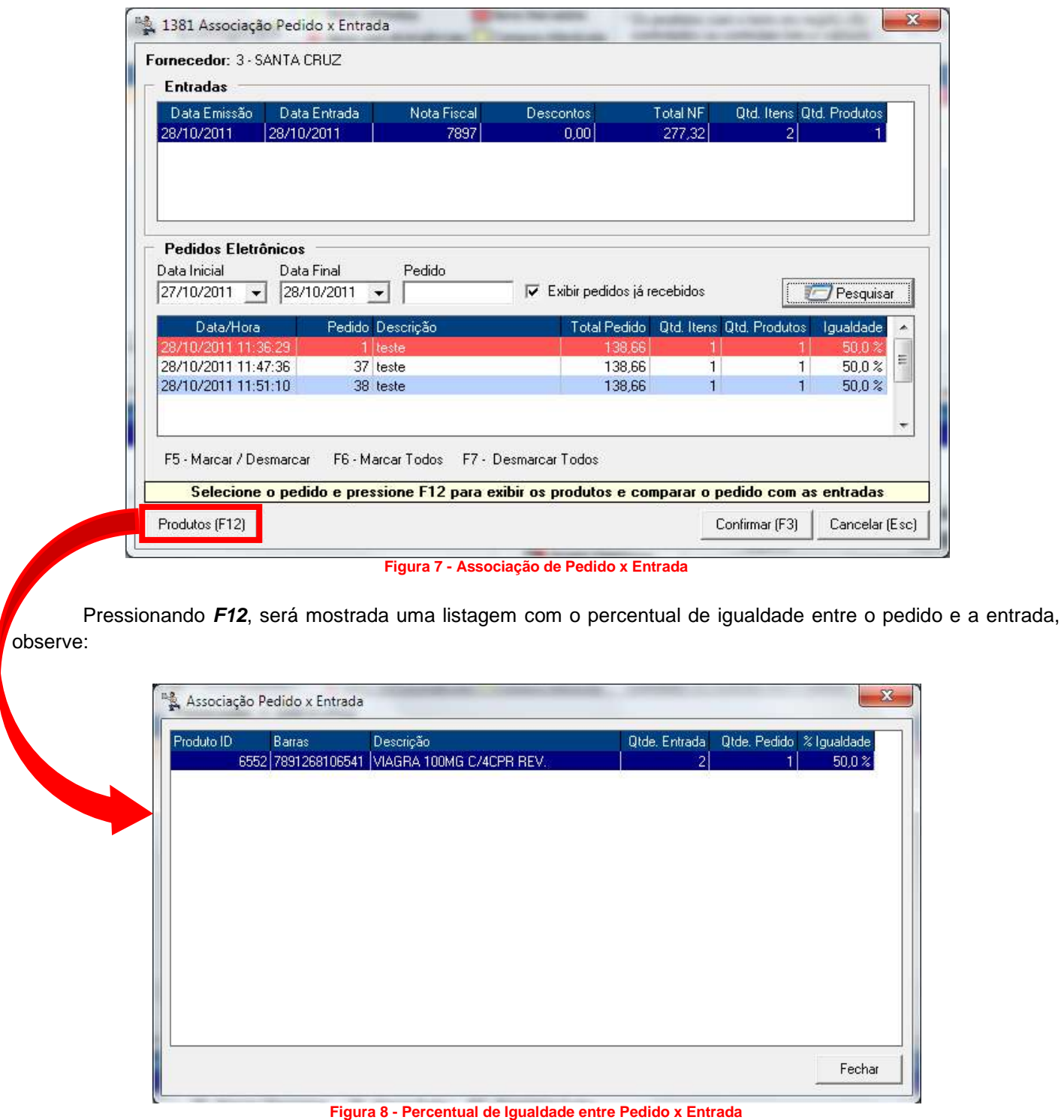

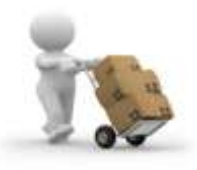

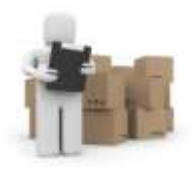

Ao pressionar *F3*, confirma-se a associação e o processo é finalizado.

### **Seção 2**

A segunda seção traz configurações referentes à alteração de preço de cadastro após a entrada;

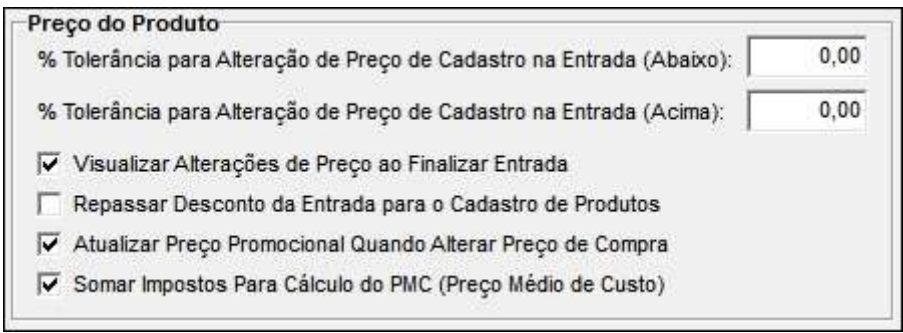

**Figura 9 - Seção 2 (Configurações Alterações de Preço)**

- <span id="page-11-0"></span> **% Tolerância para Alteração de Preço de Cadastro na Entrada (Abaixo):** Este campo determina qual é o valor máximo de diferença entre o valor do cadastro e o valor da entrada, para que o mesmo seja visualizado na tela de alteração de preço na entrada e posteriormente alterado ou não, comparando a diferença para baixo, ou seja, preço de entrada menor que preço de cadastro;
- **% Tolerância para Alteração de Preço de Cadastro na Entrada (Acima):** Este campo tem a mesma função do campo anterior, porém, comparando valores acima, ou seja, preço de entrada maior que preço de cadastro;
- **Visualizar Alterações de Preço ao Finalizar Entrada:** Esta opção serve para que, ao finalizar a entrada, a tela de alteração de preços seja visualizada, ou seja, tem grande utilidade para o usuário que deseja alterar os preços no momento da entrada, sem a necessidade de um retrabalho. A tela de alteração de preços é a seguinte:

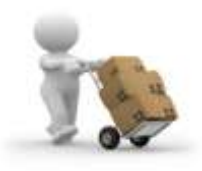

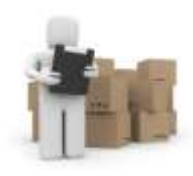

| Produto                         | Informações do Produto   |                    |                 | FB - Não Alterar             |                                     |                   | $(CTRL + F8 - T0d08)$                     | Ctrl+F12 - Campos na grade                               |                      |                     |
|---------------------------------|--------------------------|--------------------|-----------------|------------------------------|-------------------------------------|-------------------|-------------------------------------------|----------------------------------------------------------|----------------------|---------------------|
|                                 | VIAGRA 100MG C/4CPR REV. |                    | PFIZER          | Fabricante                   | Barras<br>7891268106541             | Unid.<br>UN       | Filial                                    | 2 - BIG AUTOMAÇÃO LTDA - EPP                             |                      |                     |
| Fornecedor<br><b>SANTA CRUZ</b> |                          |                    | NF<br>O.        |                              | Data NF<br>30/12/1899               | Agio/Desconto(%)  | 0.96                                      | <b>PMC</b><br>144.34<br>Não                              | Repassa ST           | Valor ST<br>5.04    |
| 1 - Preço da Entrada<br>Compra  | Margem                   | Venda <sub>1</sub> | largem          | Venda <sub>2</sub>           | Margem                              | Venda 3           |                                           | Desc. à Vista Mrg Pço Prom. Pço Promo. Pço Promo. E.     |                      |                     |
| 140.00                          | 33.35                    | 186,69             | 0.00            | 140.00                       | 0.00                                | 140,00            | 0,00                                      | 0.00%                                                    | 138.66               | 140.00              |
| 2 - Preço do Cadastro           |                          |                    |                 |                              |                                     |                   | Ult. Alteração:                           | 08/05/2009                                               |                      |                     |
| Compra<br>138,66                | Margem<br>33,35%         | Venda 1<br>184,90  | largem<br>0.00% | Venda <sub>2</sub><br>138,66 | Margem<br>0.00%                     | Venda 3<br>138,66 | (1)(14)                                   | Marcar produtos com margem<br>(margem agora 1) menor que |                      | 0.00%               |
| Produto                         | VIAGRA 100MG C/4CPR REV. |                    |                 |                              | Pco Cmp. Entr. Margem E 1<br>140.00 | 33.35             | Pco Vend Entr 1 Margem Pco Prom<br>186.69 | 0.00%                                                    | Peo Cmp. C<br>138.66 | Margem C 1<br>33.35 |
|                                 |                          |                    |                 |                              |                                     |                   |                                           |                                                          |                      |                     |
|                                 |                          |                    |                 |                              |                                     |                   |                                           |                                                          |                      |                     |
|                                 |                          |                    |                 |                              |                                     |                   |                                           |                                                          |                      |                     |

**Figura 10 - Alteração de Preços (Preço de Entrada)**

<span id="page-12-0"></span>Conforme a Figura 10 acima é possível *Assumir o Preço da Entrada*, marcando-se os itens com *F5* ou *CTRL + F5* ou ainda como mostra a Figura 11 abaixo, marcando-se com *F6* ou *CTRL + F6*, para se *Assumir o Preço do Cadastro*:

<span id="page-12-1"></span>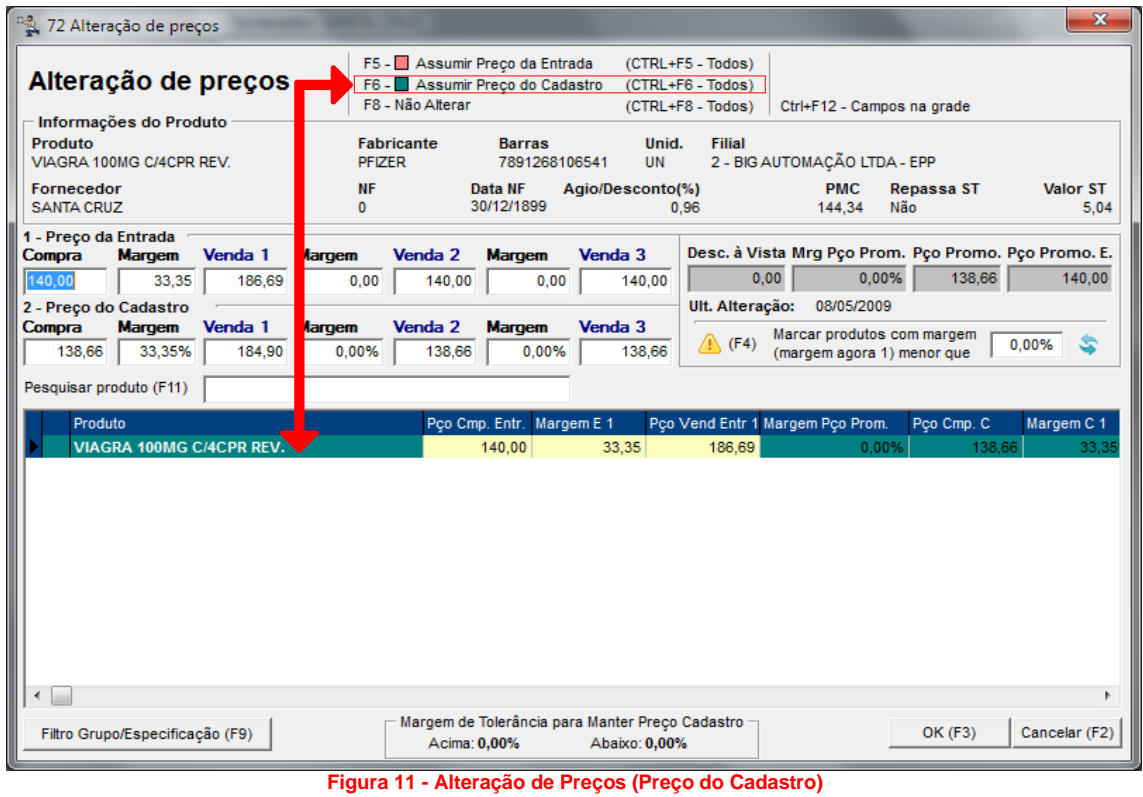

![](_page_13_Picture_0.jpeg)

![](_page_13_Picture_2.jpeg)

 **Repassar Desconto da Entrada para o Cadastro de Produto:** Esta opção é utilizada para que, quando houver desconto no produto que está sendo inserido na entrada, o sistema considere este desconto como preço de compra, para que eventualmente, na tela de *Alteração de Preços na Entrada,* o preço a ser adotado seja o valor líquido, e não o valor bruto.

![](_page_13_Figure_4.jpeg)

**Figura 12 - Repassar Desconto da Entrada para o Cadastro de Produto**

<span id="page-13-0"></span>Por padrão, o sistema só considera a coluna *Preço*, sendo assim caso esta configuração esteja marcada, o sistema considerará a coluna *Total* dividida pela *Qtde*, para obter o novo preço de compra que eventualmente pode ser atualizado no cadastro.

Lembrando que esta opção de alteração de preço, só é usada para produtos que não tem preço controlado, como perfumaria e correlatos.

> **Somar Impostos Para Cálculo do PMC (Preço Médio de Custo):** Marcando esta opção, o sistema, ao calcular o preço médio de custo, soma todos os impostos que foram incluídos na grade de entradas para compor o PMC, que pode ser visualizado na aba *Histórico PMC* no *Cadastro de Produtos*;

![](_page_14_Picture_0.jpeg)

![](_page_14_Picture_2.jpeg)

|                                                       | Entrada / Compras => Fornecedor: SANTA CRUZ |                                                                        |                                            |                                  |                                                                                      | $\boldsymbol{\mathbf{x}}$<br>$\Box$        |
|-------------------------------------------------------|---------------------------------------------|------------------------------------------------------------------------|--------------------------------------------|----------------------------------|--------------------------------------------------------------------------------------|--------------------------------------------|
| Fornecedores Entrada                                  |                                             |                                                                        |                                            |                                  |                                                                                      |                                            |
| Entrada / Compras                                     |                                             | Itens validados<br><b>X</b> Itens com divergências Campos Alteráveis   | <b>Illens Marcados</b>                     |                                  | * Os produtos com o texto em negrito são<br>controlados ou controlam lote e validade | 69<br>Produtos v                           |
| Nº Nota Fiscal Barras                                 | Produto                                     | Otde<br>0 00000000202! ANADOR 500MG C/04CPR                            | Preco<br>IPI X<br>$\overline{1}$<br>1.3800 | Val. ICMS ST<br>0.001<br>1,00    | Valor ICMS ST Rt Total<br>0.00                                                       | Desc. 1 % C.F.O.P.<br>1.38<br>0,00         |
| Produto: ANADOR 500MG C/04CPR<br>Navegação Manutenção | <b>Filtro</b>                               | Exportar<br>Configuração                                               | <b>Utilitários</b>                         |                                  |                                                                                      |                                            |
| <b>Produtos</b>                                       |                                             |                                                                        |                                            | lb.<br>₩                         |                                                                                      | त्र<br>×                                   |
| Edição (F2)<br>Grade (Shift+F3)                       |                                             |                                                                        |                                            |                                  |                                                                                      |                                            |
| Oferecer                                              | <b>Uso Contínuo</b>                         | Descontos por Qtde (CAS Brasil)                                        | Lotes do Produto                           | A                                | bstituição Tributária                                                                | Genéricos e Similares                      |
|                                                       |                                             |                                                                        |                                            |                                  | <b>Precos Filiais</b>                                                                |                                            |
| <b>Outros Dados</b><br>Dados                          |                                             | <b>Barras Adicionais</b>                                               | Cód. Prod. Fornec                          | <b>Estoque Filiain</b>           |                                                                                      | Fotos e Bula<br>Gerencial                  |
| <b>Histórico PMC</b>                                  | <b>Estoque Lotes</b>                        | <b>Unidades por Caixa</b>                                              | Ficha de Estoque                           | Infor                            | ações Fiscais                                                                        | Produtos Não Associados                    |
| Data/Hora                                             |                                             | Est. Anterior PMC Anterior Total Anterior Otde Entrada Valor Liquido F |                                            | <b>ST</b>                        |                                                                                      | PMC Posterior Total Entrada (%) Margem Num |
| 28/10/2011 16:13:33                                   | 92                                          | 129,168<br>1,404                                                       | 1,38f<br>1                                 | 0,000<br>700                     | 1,414                                                                                | 2,380<br>0,712%                            |
| 28/10/2011 15:59:17                                   | 91                                          | 1.406<br>127,946                                                       | $\mathcal{F}_{\mathcal{A}0}$               | 0.000<br>0.000                   | 1,404                                                                                | 1.240<br>$-0,142%$                         |
| 28/10/2011 15:49:54                                   | 90                                          | 1.408<br>126,720                                                       | $\mathbf{1}$<br>$-40$                      | 0.000<br>0.000                   | 1.406                                                                                | 1.240<br>$-0.142%$                         |
| 28/10/2011 15:45:54<br>09/08/2011 09:16:31            | 89<br>90                                    | 1.410<br>125,490<br>1,410<br>126,900                                   | 1<br>1.240<br>1<br>1,380                   | 0.000<br>0.000<br>0.000<br>0.000 | 1.408<br>1.410                                                                       | 1.240<br>$-0.142%$<br>1,380<br>0.000%      |

**Figura 13 - Somar Impostos para Cálculo do PMC**

<span id="page-14-0"></span>Lembrando que o *ICMS ST RETIDO* não entra na soma, pois, já está no valor do produto, este campo é apenas demonstrativo.

O *IPI* (*Imposto sobre Produtos Industrializados*) não é um imposto aplicado ao negócio de Farmácias e Drogarias, sendo assim, ele não é utilizado, porém, em casos específicos, ele pode ser somado para compor o PMC.

## **Seção 3**

A terceira seção traz as configurações gerais que dizem respeito à forma que a entrada se enquadrará às práticas da loja. Abaixo seguem as especificações de cada configuração.

![](_page_14_Picture_116.jpeg)

- **Figura 14 - Seção 3 (Configurações Entrada/Conferência)**
- <span id="page-14-1"></span> **Habilitar Conferência de Entrada:** Esta é a configuração que deve ser marcada para utilizar a Conferência de entradas, que tem como principal função, corrigir eventuais erros de digitação em valores, quantidades e qualquer outro dado inserido primeiramente no processo de *Entrada de Mercadoria.* Esta opção têm algumas configurações auxiliares, conforme mostra os destaques do lado direito na Figura 14.

![](_page_15_Picture_0.jpeg)

![](_page_15_Picture_2.jpeg)

- **Informar Contas a Pagar no Momento da Entrada:** Esta configuração tem como função principal, permitir ao usuário a inclusão dos dados de Contas a Pagar no ato da entrada, pois, por padrão, quando a conferência de entrada é habilitada, o Contas a Pagar é incluído apenas na finalização da conferência;
- **Importar apenas lotes da NF-e na entrada de mercadorias:** Caso esta configuração esteja marcada, o sistema importará apenas os lotes do XML na entrada de mercadoria, se o cliente não utilizar a conferência, ou esta configuração não estiver marcada, o sistema irá importar o XML completo;
- **Exigir Senha de Supervisor:** Caso esta opção estiver marcada, o sistema irá pedir senha de supervisor para as opções:

**Permitir incluir itens na conferência:** Configuração que determina se, na conferência de entradas, será possível incluir itens que, eventualmente, ficaram de fora da entrada manual;

**Permitir Alterar Quantidade dos Produtos na Conferência:** Esta configuração permite ou não a alteração da quantidade dos produtos informada na entrada de mercadoria;

- **Permite Pesquisar o Fornecedor Somente pelo CNPJ:** Esta configuração serve para limitar a pesquisa do fornecedor na entrada apenas pelo número do CNPJ;
- **Permite Pesquisa de Produto pelo Nome:** Este parâmetro serve para que se possa incluir produtos por nome na tela de entradas, no caso de entrada manual;
- **Visualizar estoque do produto:** Esta configuração serve para que na tela de pesquisa de produto, seja visualizada a coluna estoque, observe:

| <b>Achar Produto</b>                                 | <b>Principio Ativo</b> |                |               | Adic./Alt. Cód. Barras (F2) |      |
|------------------------------------------------------|------------------------|----------------|---------------|-----------------------------|------|
| Cód. Barras Fabricante Principio Ativo               | Descrição Produto      | <b>Estoque</b> | 2tde Qtde Cx. | Preco Cmp Desc.             |      |
| 00000000202BOEHRING DIPIRONA                         | ANADOR 500MG C/04CPR   | 93             | o             | 2.38<br>$\mathbf{0}$        | 0,00 |
| 78960263004BOEHRINGDIPIRONA SODICANADOR GTS 10ML.    |                        | $-12$          |               | 7,36<br>0                   | 0,00 |
| 78960263008 BOEHRING DIPIRONA SODIC ANADOR GTS 20ML. |                        | 32             |               | 7,36                        | 0,00 |
| 78960263024BOEHRING PARACETAMOL ANADOR PRT GTS 15ML. |                        | 2              | $\bf{0}$      | 4,18<br>$\mathbf{0}$        | 0,00 |
|                                                      |                        |                |               |                             |      |
|                                                      |                        |                |               |                             |      |
| $\left\vert 1\right\rangle$                          |                        |                |               |                             |      |

**Figura 15 - Coluna Estoque na Pesquisa de Produtos da Entrada**

<span id="page-15-0"></span> **Acerto de Estoque para Produtos com Estoque Negativo:** Esta é uma função muito interessante de ser utilizada, para que, caso algum produto que esteja com estoque negativo no sistema, seja acertado ANTES da quantidade da entrada ser inserida no estoque, por exemplo, ter -5 no estoque e dar entrada de 5, sem esta configuração, o sistema ficaria com 0 no estoque, pois -5 + 5 = 0. Observe o exemplo de como deve ser feito:

![](_page_16_Picture_0.jpeg)

![](_page_16_Picture_2.jpeg)

![](_page_16_Picture_66.jpeg)

**Figura 16 - Acerto de Estoque Negativo**

<span id="page-16-0"></span>Deve-se informar ao sistema, a *quantidade que se tem na prateleira*, para que o acerto seja feito e desta forma, evite furos após a entrada;

 **Visualizar Ped. Pendentes p/ Entrega na Entrada:** Esta é uma ferramenta que auxilia o usuário que efetua as entradas a comparar, de forma manual, o que está sendo inserido na entrada com o que foi pedido pela tela de sugestão de compra.

<span id="page-16-1"></span>![](_page_16_Picture_67.jpeg)

![](_page_17_Picture_0.jpeg)

![](_page_17_Picture_2.jpeg)

![](_page_17_Picture_64.jpeg)

**Figura 18 - Visualização de Produtos do Pedido**

<span id="page-17-0"></span>Clicando em *OK* em caso de divergência entre a quantidade informada na entrada e a quantidade atendida no pedido, o sistema mostrará a seguinte tela:

![](_page_17_Picture_65.jpeg)

**Figura 19 - Diferenças encontradas entre a Entrada e a Compra**

<span id="page-17-1"></span> **Modificar Sequência de Entrada pelo Código do Fornecedor:** ela só altera a ordenação dos itens na hora que vai incluindo na entrada manual

![](_page_18_Picture_0.jpeg)

![](_page_18_Picture_2.jpeg)

# **Entrada Manual**

<span id="page-18-0"></span>Para efetuar a entrada manualmente vá ao menu *Operacional > Entrada / Compra* e será exibida uma tela, onde deverá ser informado o nome do fornecedor ou o CNPJ do mesmo, como a Figura 20:

![](_page_18_Picture_232.jpeg)

**Figura 20** – **Entrada de Mercadorias Manual**

<span id="page-18-1"></span>Caso exista algum fornecedor com notas em aberto, clique na opção *Somente Fornecedores com NFs* e então todos serão exibidos em rosa. Pressione *Enter* no fornecedor desejado e informe os produtos que estão entrando em estoque no campo *Incluir Produtos* pelo nome do produto ou pelo código de barras deste. Observe a Figura 21:

![](_page_19_Picture_0.jpeg)

![](_page_19_Picture_2.jpeg)

![](_page_19_Picture_114.jpeg)

**Figura 21 - Inclusão de Produtos**

<span id="page-19-0"></span>Ao inserir o produto será exibida a seguinte tela:

![](_page_19_Picture_115.jpeg)

![](_page_19_Figure_7.jpeg)

<span id="page-19-1"></span>Defina a quantidade que está entrando de cada produto e clique em *OK (F3)* e os produtos serão retornados à tela anterior (Figura 21).

![](_page_20_Picture_0.jpeg)

![](_page_20_Picture_2.jpeg)

Existem algumas funções auxiliares, como o **F4**, que lista na tela de pesquisa de produtos, todos os itens que tenham o mesmo princípio ativo no cadastro. O **F5** é usado para associar o código do fornecedor manualmente ao cadastro do produto. O **F12** serve para visualizar o estoque das outras filiais pela tela de pesquisa de produtos.

Obs.: O atalho CTRL+F12 apenas é usado para alterar a posição e para definir a visualização ou não de *determinada coluna.*

Após inserir todos os produtos, verifique se estão corretos os dados. Caso queira excluir algum produto da grade, faça-o, pressionando a tecla *Delete*, caso contrário, selecione os que deseja com a tecla *F5* ou todos com a tecla *F6* e clique no botão *F10 - Gerar Nota Fiscal*.

Se forem produtos controlados ou que controlam Validade/Lote, será necessária a informação desses dados como ilustra a Figura 23.

![](_page_20_Picture_420.jpeg)

**Figura 23 - Informação de Validade e Lote**

<span id="page-20-0"></span>Assim que inserir as informações de validade e lote, informe os dados a serem enviados ao módulo Contas a Pagar que também poderá ser configurado, conforme já citado anteriormente. Confirme os valores como mostra a Figura 24.

![](_page_21_Picture_0.jpeg)

![](_page_21_Picture_2.jpeg)

![](_page_21_Picture_70.jpeg)

**Figura 24 - Valor da Nota a Ser Lançado no Contas a Pagar**

<span id="page-21-0"></span>Confirme o fechamento da nota e esta será exibida para conferência como mostra a Figura 25.

![](_page_22_Picture_0.jpeg)

![](_page_22_Picture_2.jpeg)

![](_page_22_Picture_34.jpeg)

<span id="page-22-0"></span>**Figura 25 - Conferência Nota Fiscal**

Todos os direitos autorais reservados à BIG SISTEMAS® <sup>2012</sup> Página **<sup>23</sup>** de **<sup>36</sup>**

![](_page_23_Picture_0.jpeg)

![](_page_23_Picture_2.jpeg)

## **Entrada por XML**

<span id="page-23-0"></span>**Nota: Para a importação da Nota Fiscal Eletrônica, é necessário haver na pasta NFe, normalmente localizada em C:\, o(s) arquivo(s) XML que são as notas fiscais eletrônicas referentes aos produtos que darão entrada no estoque. Esses arquivos XML são enviados pelo fornecedor também por meio eletrônico.**

Além da Entrada Manual, também é possível efetuar entradas de forma eletrônica, uma maneira mais prática, por meio de arquivos XML.

O *DANFE* (*Documento Auxiliar da Nota Fiscal Eletrônica*) é utilizado para acompanhar o trânsito da mercadoria. É uma representação gráfica simplificada da Nota Fiscal Eletrônica, em papel comum e em via única. Conterá impressa, em destaque, a chave de acesso para consulta da NF-e na Internet, e um código de barras bidimensional que facilitará a captura e a confirmação de informações da NF-e pelas unidades fiscais.

Conforme destacado no parágrafo acima, existe um código (chave) que pode ser consultado pela Internet no site do SEFAZ, de forma que poderão ser obtidas todas as informações necessárias da NF-e, entretanto, o fornecedor ainda é obrigado a emitir o XML da nota, que pode ser disponibilizado em um site ou enviado por e-mail ao cliente. No SistemaBIG, será possível efetuar a entrada eletrônica por meio da importação do arquivo XML.

O primeiro passo para utilizar esse modo, é necessário checar se o Cadastro do Fornecedor está preenchido com o CNPJ correto, pois, esta verificação é feita para identificação do fornecedor. Para isso acesse o menu *Cadastros > Fornecedores*, pesquise pelo fornecedor desejado e faça a verificação conforme mostra a Figura 26:

![](_page_23_Picture_150.jpeg)

**Figura 26 – Cadastro do Fornecedor**

<span id="page-23-1"></span>Após esta verificação a entrada poderá ser feita. Para efetuar a entrada de mercadorias por importação de nota fiscal eletrônica vá ao menu *Operacional > Entrada / Compra* e informe o nome do fornecedor para pesquisalo. Assim como no processo de *Entrada Manual*, se houver algum fornecedor com notas abertas, marque o campo

![](_page_24_Picture_0.jpeg)

![](_page_24_Picture_2.jpeg)

correspondente para que sejam exibidos os fornecedores. Selecione o fornecedor desejado e será exibida a seguinte tela:

|                                           |         | Entrada / Compras => Fornecedor: PROFARMA DISTR PROD FARMACEUTICOS |                     |                                              |        |            |                                                                                      |                                | $\boldsymbol{\mathbf{x}}$<br>er mar <sup>et</sup> i |
|-------------------------------------------|---------|--------------------------------------------------------------------|---------------------|----------------------------------------------|--------|------------|--------------------------------------------------------------------------------------|--------------------------------|-----------------------------------------------------|
| Fornecedores Entrada<br>Entrada / Compras |         | tens validados<br>tens com divergências Campos Alteráveis          | tens Marcados       |                                              |        |            | * Os produtos com o texto em negrito são<br>controlados ou controlam lote e validade |                                | 69<br>Produtos v                                    |
| Nº Nota Fiscal C.F.O.P.                   | Não     | Consumo Interno Filial ID                                          | Entrada ID          | Produto ID                                   | Barras |            | Produto                                                                              |                                |                                                     |
|                                           |         |                                                                    |                     |                                              |        |            |                                                                                      |                                |                                                     |
|                                           |         |                                                                    | Lotes $\rightarrow$ |                                              |        |            |                                                                                      |                                | Pressione F9 para Informar os Lotes                 |
| Lote                                      |         |                                                                    | Fabricação          | Validade                                     |        | Quantidade |                                                                                      | Qtde. Caixas Unidades p/ Caixa |                                                     |
| Soma frete no total da nota<br>₩          |         |                                                                    |                     | Impostos $\sim$                              |        |            |                                                                                      |                                | Pressione Alt+F3 para ratear os impostos            |
| Frete Nota Fiscal<br>lcms                 | Icms ST | Icms ST Ret<br>Desc.                                               | Frete               | Seguro<br>Desp.                              | IPI    | Pis        | Cofins                                                                               |                                | Total Bruto Total Liquido                           |
|                                           |         |                                                                    |                     |                                              |        |            | <b>Total Desc. Marc.</b>                                                             |                                | <b>Total Descontos</b>                              |
| Incluir Produto (Shift+F9)                |         |                                                                    |                     | F11 - Importar NFe                           |        |            | 0,00                                                                                 |                                | 0,00                                                |
| Procurar Produto (F4)                     |         |                                                                    |                     | Pedido Eletrônico<br>F10 - Gerar Nota Fiscal |        |            | <b>Total Lig. Marcado</b><br>0,00                                                    |                                | <b>Total Liquido</b><br>0,00                        |

**Figura 27 - Entrada Nota Fiscal Eletrônica**

<span id="page-24-1"></span>Clique no botão *F11 - Importar NFe* e será aberta a seguinte tela:

![](_page_24_Picture_148.jpeg)

**Figura 28 - Tipo de Entrada Eletrônica**

<span id="page-24-2"></span>**Nota! A partir dessa tela, apenas a opção** *Importar arquivo XML* **está disponível em pleno funcionamento, pois a opção** *Digitar número do DANFE* **não pode mais ser utilizada devido a mudanças no Portal da NF-e, portanto, em breve será removida do sistema**.

#### **Importar arquivo XML**

<span id="page-24-0"></span>A pasta NFe é localizada em um diretório padrão, entretanto, poderá ser alterado, para isso vá ao menu *Configurações > Filiais > aba NF-e* e altere o caminho no campo em destaque na Figura 29 abaixo:

![](_page_25_Picture_0.jpeg)

![](_page_25_Picture_2.jpeg)

![](_page_25_Picture_82.jpeg)

**Figura 29 - Caminho para Armazenar a NF-e Recebida**

<span id="page-25-0"></span>Após receber o arquivo XML por meio de e-mail, salve o mesmo na pasta NF-e definida nas configurações, de forma que fique semelhante à Figura 30.

<span id="page-25-1"></span>![](_page_25_Picture_6.jpeg)

Todos os direitos autorais reservados à BIG SISTEMAS® <sup>2012</sup> Página **<sup>26</sup>** de **<sup>36</sup>**

![](_page_26_Picture_0.jpeg)

![](_page_26_Picture_2.jpeg)

Assim, todos os arquivos XML que estiverem dentro da pasta NFe serão processados, como é possível observar na Figura 31 abaixo.

![](_page_26_Picture_66.jpeg)

**Figura 31 - Processamento da NFe**

<span id="page-26-0"></span>Na legenda da tela, há alguns ícones que indicarão o status da operação, como: *A Processar, Processada, em Processamento, com Alertas e com Erros*. Os alertas ou erros das notas poderão ser visualizados na parte branca da tela, conforme destacado.

Feche a tela de processamento e será direcionado para tela de exibição da nota, com todos os dados da NFe. Observe abaixo:

![](_page_27_Picture_0.jpeg)

![](_page_27_Picture_2.jpeg)

|              |                           | Nota Fiscal Eletrônica          |                                |                                                         |                               |                         |          |                          |                |                                                                 |                          |          | $ -$<br>$\overline{\mathbf{x}}$                  |
|--------------|---------------------------|---------------------------------|--------------------------------|---------------------------------------------------------|-------------------------------|-------------------------|----------|--------------------------|----------------|-----------------------------------------------------------------|--------------------------|----------|--------------------------------------------------|
|              |                           | Itens associados com o cadastro |                                | Itens não associados com o cadastro                     |                               |                         |          |                          |                | Itens bloqueados ou inativos                                    |                          |          |                                                  |
|              |                           |                                 |                                | Chave NFe: 12345678912345678912345678912345678912345678 |                               |                         |          |                          |                |                                                                 |                          |          | l <sup>117</sup> Opções ▼                        |
| Exibir Notas |                           |                                 | Exibir Filiais                 |                                                         |                               | Exibir Fornecedores     |          |                          |                |                                                                 |                          |          | Número Nota                                      |
|              |                           | NÃO IMPORTADAS +                | BIG AUTOMAÇÃO                  |                                                         | $\overline{\phantom{a}}$      |                         |          |                          |                | PROFARMA DISTR PROD FARMACEUTICOS                               |                          |          | n.                                               |
|              |                           |                                 |                                |                                                         |                               |                         |          |                          |                |                                                                 |                          |          |                                                  |
|              | Comunicar<br><b>M</b> NÃO | Emissao<br>03/10/2011           | Nº NF<br>Saída                 | Total da NF<br>123456<br>100,24                         |                               | Filial ID               |          | <b>CNPJ Destinatário</b> |                | Razão Social Destinatário<br>2 07.623.483/0001-20 BIG AUTOMAÇÃO |                          |          |                                                  |
|              |                           |                                 |                                |                                                         |                               | Fomece ID CNPJ Emitente |          |                          |                | Razão Social Emitente                                           |                          |          |                                                  |
|              |                           |                                 |                                |                                                         |                               |                         |          |                          |                | 69 45.453.214/0013-95 PROFARMA DIST. PROD. FARMACEUTICOS        |                          |          |                                                  |
|              | <b>CFOP</b>               |                                 | Produto ID Cod. Fornec. Barras |                                                         | Descrição                     |                         |          | <b>CST UN</b>            |                |                                                                 |                          |          | Qtde. Val.Unit.Bruto Val.Unit.Liq. Valor Total B |
| Item         | 1 5.405                   | 7614                            |                                | 672803 0789804032068, ADOLESS C/28 COM LP:I             |                               |                         |          | 60                       | <b>UN</b>      | $\overline{2}$                                                  | 20,3500                  | 19,7400  | 40,7                                             |
|              | 2 5.405                   | 2607                            |                                | 191443 0789602630049(ANADOR GOTAS 10ML LP:N             |                               |                         |          | 60                       | UN             | $\ddagger$                                                      | 5.2400                   | 4,7700   | 5,2                                              |
|              | 3, 5, 405                 | 6006                            |                                | 177338 0789620640204 BUDECORT AQUA 64MCGx120D(60        |                               |                         |          |                          | <b>UN</b>      | $\mathbf{1}$                                                    | 31,1400                  | 30,5200  | $31.1 \equiv$                                    |
| ×            | 4 5.405                   |                                 | $\theta$                       | 678696 0789665800725 COMBIRON SOLUCAO 120ML LP: 60      |                               |                         |          |                          | UN             | $\ddot{\phantom{1}}$                                            | 8,9400                   | 8,6700   | 8,9                                              |
|              | 5 5.405                   | 13277                           |                                | 675967 0789172101536(DICLIN 63 DRG LP.)                 |                               |                         |          | 60                       | <b>UN</b>      | $\mathbf{f}$                                                    | 20,1300                  | 19,5300  | 20.1                                             |
| и<br>Lote    |                           |                                 | Qtde. Fabricação               | Validade                                                | <b>BC ICMS</b>                | Valor ICMS              |          | <b>BCICMS ST</b>         |                | Valor ICMS ST                                                   | Descontos                |          | Total dos Produtos                               |
| 110537       |                           |                                 | 2 12/06/2011 01/06/2013        |                                                         | ol                            |                         | $\Omega$ |                          | 0              |                                                                 | $\mathbf 0$              | 3,18     | 102,97                                           |
|              |                           |                                 |                                |                                                         | Valor Frete<br>$\overline{0}$ | Valor Seguro            | $\Omega$ | Despesas                 | $\overline{0}$ | Valor IPI                                                       | Valor Cofins<br>$\theta$ | $\Omega$ | Total da NF<br>100,24                            |
|              |                           |                                 |                                |                                                         |                               |                         |          |                          |                |                                                                 |                          |          |                                                  |
|              |                           |                                 |                                |                                                         |                               |                         |          |                          |                |                                                                 | Importar (F10)           |          | Cancelar (ESC)                                   |

**Figura 32 - Nota Fiscal Eletrônica Processada**

<span id="page-27-0"></span>Como pode ver na lista acima existem cinco produtos, um deles está com X em vermelho na frente o que indica que este produto não está associado, ou seja, o produto veio no XML, mas não foi encontrado no cadastro de produtos do sistema. Esta verificação é feita da seguinte maneira, primeiro pelo Código de barras que é checado no cadastro de produto se existe algum item com este mesmo código, se não for encontrado, a segunda tentativa é feita pelo Código no Fornecedor, que checa se no cadastro do produto existe um código no fornecedor (o mesmo que foi iniciada a entrada).

<span id="page-27-1"></span>Para verificar a existência do produto não associado, selecione-o e clique com botão direito e selecione a opção *Cadastrar Produto* (atalho *CTRL + P)* ou ainda pelo menu *Opções > Cadastrar Produto*, em seguida será exibida a seguinte mensagem:

![](_page_27_Picture_7.jpeg)

![](_page_27_Figure_8.jpeg)

![](_page_28_Picture_0.jpeg)

![](_page_28_Picture_2.jpeg)

Clique em *Sim* e serão solicitados usuário e senha, e na sequência será aberto o Cadastro de Produtos, informe o código de barras e caso o mesmo não exista de fato nos cadastros, defina todos os dados do produto e salve o novo cadastro. Caso já exista o cadastro, apenas pesquise o produto e faça a correção do código de barras, se necessário, ou adicione o código no fornecedor na aba *Cód. Prod. Fornec.*, e após concluir este processo salve a alteração e feche o cadastro do produto e então será exibida a seguinte mensagem:

![](_page_28_Picture_4.jpeg)

**Figura 34 - Produto Associado com Sucesso**

<span id="page-28-0"></span>Ao clicar em *OK* o produto já será automaticamente associado.

Assim que todos os produtos estiverem associados e todos os dados da nota estiverem validados, a nota poderá ser importada.

**Obs.:** *Não será possível efetuar a importação da NF-e enquanto todos os dados não estiverem corretos e validados.*

Para importar, marque a nota desejada com *F5*, de modo que o registro fique em vermelho conforme mostra a Figura 35 abaixo.

![](_page_28_Picture_135.jpeg)

<span id="page-28-1"></span>**Figura 35 - Marcação da Nota para Importação**

![](_page_29_Picture_0.jpeg)

![](_page_29_Picture_2.jpeg)

Em seguida pressione a tecla *Importar* (atalho *F10*), e será exibida a seguinte tela:

| 257 Diferenças encontradas entre a Entrada e a NF Eletrônica                                                                                                    |                                                              |                       |                    |                                                   |                                      |                                      |                                                         | $\overline{\mathbf{x}}$ |
|----------------------------------------------------------------------------------------------------|--------------------------------------------------------------|-----------------------|--------------------|---------------------------------------------------|--------------------------------------|--------------------------------------|---------------------------------------------------------|-------------------------|
| Produto ID<br>Barras<br>Descrição                                                                                                    |                                                              |                       | Otd.Entr. Otd.Aten | Val. Unitário Desconto                            |                                      | ST/Retido                            | Valor Total                                             |                         |
| ADOLESS C/28 COMP<br>7898040320683<br>ANADOR GOTAS 10 ML<br>2607 7896026300490<br>6006 7896206402044<br>7896658007255<br>356<br>DICLIN CX 63 COMP<br>13277 7891721015366 | BUDECORT AQUA 64MCG FR C/120 DOSES<br>COMBIRON SOLUCAO 120ML | 0<br>0<br>0<br>0<br>0 |                    | 20,3500<br>5.2400<br>31.1400<br>8,9400<br>20,1300 | 1,22<br>0.47<br>0.62<br>0.27<br>0,60 | 3,02<br>0.39<br>2,26<br>0.58<br>1,49 | 39,48<br>4,77<br>30,52<br>8,67<br>19,53                 |                         |
| * Icms ST Retido Somado no Total da Nota Fiscal<br>Atualizar produto da NFe na entrada<br>Incluir produto da NFe na entrada<br>Otde, divergente entre NFe/Entrada        | <b>ICMS Normal</b><br>0.00                                   | <b>ICMS ST</b>        | 0.00               |                                                   | ICMS ST Retido Descontos<br>7,74     | 3,18<br>Confirmar (F10)              | <b>Total Geral</b><br>110,71<br><b>X</b> Cancelar (ESC) |                         |

**Figura 36 – Diferenças Encontradas entre a Entrada e a NFe**

<span id="page-29-0"></span>Caso a entrada tenha sido feita manualmente e depois tenha somente importado o XML para conferir se estão corretas as informações dessa entrada, essa tela também será exibida, porém, pode acontecer de aparecer alguma divergência que deve ser corrigida antes da finalização do processo.

Neste caso do exemplo, como não existem divergências por se tratar de uma importação direta do XML para a Entrada, pode-se clicar no botão *Confirmar (F10)* e desta forma, o sistema perguntará se deseja incluir/atualizar os produtos. Após incluir os produtos a tela ficará semelhante à Figura 37.

![](_page_29_Picture_90.jpeg)

<span id="page-29-1"></span>**Figura 37 - Produtos Importados do XML**

![](_page_30_Picture_0.jpeg)

![](_page_30_Picture_2.jpeg)

Caso tenha produtos controlados, o sistema marcará esses produtos em negrito para identifica-los, acerte os lotes de cada um desses controlados com o atalho *F9*, e em seguida finalize o processo clicando no botão *F10 – Gerar Nota Fiscal*, e então deverão ser informados os dados para fechamento da nota e lançamento no módulo de Contas a Pagar. Após confirmar o lançamento da nota será exibida a tela de *Manutenção de Notas* para conferência da nota, como já citado anteriormente no tópico de *Entrada Manual*.

Se estiver configurado para visualizar a tela de alteração de preços ou então se o preço dos produtos for diferente do que está cadastrado, a mesma será exibida após a conferência da nota, observe abaixo:

![](_page_30_Picture_164.jpeg)

**Figura 38 - Alteração de Preços**

<span id="page-30-0"></span>Utilize as teclas de atalho:

- *F5 Assumir Preço de Entrada* (*Ctrl + F5 Todos os produtos*)
- *F6 Assumir Preço de Cadastro* (*Ctrl + F6 Todos os produtos*)
- *F8 Não Alterar* (*Ctrl + F8 Todos os produtos*)

Ao efetuar as devidas marcações clique em *OK (F3)* para concluir o processo.

Se houve algum problema na importação, consulte o Portal da NF-e, acessando: <http://www.nfe.fazenda.gov.br/portal/consulta.aspx?tipoConsulta=completa&tipoConteudo=XbSeqxE8pl8=>

**Obs.:** *A nota fiscal eletrônica fica disponível durante 180 dias para ser importada ou apenas consultada.*

![](_page_31_Picture_0.jpeg)

![](_page_31_Picture_2.jpeg)

## **Conferência**

<span id="page-31-0"></span>A conferência de notas é um processo em que são conferidas, como o próprio nome diz, todas as notas referentes às mercadorias que deram entrada na(s) loja(s). Normalmente é utilizada pelos escritórios, mas também pode ser utilizada pelas lojas que **não** possuem escritório.

Lembrando que o processo de conferência não interfere nas entradas, ou seja, mesmo que a conferência seja feita posteriormente, os produtos serão inseridos no estoque no ato da entrada.

Para habilitar a conferência, no SistemaBIG vá em *Configurações > Filiais* e selecione a filial que deseja aplicar a configuração. Em seguida vá a aba *Entrada* e marque a opção *Habilitar Conferência de Entrada* como mostra a Figura 39:

![](_page_31_Picture_103.jpeg)

<span id="page-31-1"></span>Em seguida salve a configuração. Para identificar se a conferência está habilitada observe os ícones que estão aparecendo abaixo dos menus principais do sistema ou pelo próprio menu *Gerencial > Entradas / Compras > Conferência de NF de Entrada.* Observe abaixo:

![](_page_32_Picture_0.jpeg)

<span id="page-32-0"></span>Dessa maneira, a tela de conferência das notas não será exibida no momento da entrada, somente quando a conferência for ativada. Para isso, clique no ícone exibido acima ou entre no menu também mencionado acima e será aberta uma tela semelhante à de Entradas, como mostra a Figura 41 abaixo:

![](_page_32_Picture_133.jpeg)

**Figura 41 - Seleção do Fornecedor para Conferência**

<span id="page-32-1"></span>Informe o **nome do fornecedor** ou **CNPJ** do mesmo. Na *Entrada* podem-se visualizar os fornecedores que possuem notas em aberto, já na *Conferência* é possível ver os fornecedores que possuem notas fechadas, para isso marque a opção correspondente e então todos os fornecedores que se encaixarem nesse perfil serão exibidos em rosa, então selecione o fornecedor que desejar e pressione *Enter*. Se desejar definir um período para a pesquisa, marque a opção *Definir Período* e selecione a **data inicial** e **final**.

Assim que pressionar *Enter* todas as notas do fornecedor escolhido que ainda não foram conferidas serão exibidas. Observe abaixo:

![](_page_33_Picture_0.jpeg)

![](_page_33_Picture_2.jpeg)

|                                             | Fornecedores Entrada        |             |                       | Itens validados |                                             | Itens Marcados    |                    | * Os produtos com o texto em negrito são |                     |           | Produtos v                               |       |
|---------------------------------------------|-----------------------------|-------------|-----------------------|-----------------|---------------------------------------------|-------------------|--------------------|------------------------------------------|---------------------|-----------|------------------------------------------|-------|
|                                             | Conferência                 |             |                       |                 | tens com divergências   Campos Alteráveis   |                   |                    | controlados ou controlam lote e validade |                     |           |                                          |       |
|                                             | Nº Nota Fiscal C.F.O.P.     |             | Entrada ID Produto ID |                 | Barras                                      | Produto           |                    |                                          | Otde Otde Cx. Preco |           | Preco Venda IPI                          |       |
|                                             |                             | 789 1.403   | $\overline{1}$        |                 | 1018404 7896026300988 ANADOR 24CPR          |                   |                    | $\overline{2}$                           | $\overline{2}$      | 8.0900    | 10,76                                    |       |
| V                                           | 321456 1.403                |             | 4                     |                 | 1013719 7896261000384 CATAFLAM 12,5MG 5SUP  |                   |                    | 10                                       | 10                  | 2,2300    | 3,09                                     |       |
|                                             | 321456 1.403                |             | 5.                    |                 | 2022190 7896261001060 CATAFLAM 50MG 10CPR   |                   |                    | 5                                        | 5                   | 6,8400    | 9,46                                     |       |
|                                             | 123654 1.403                |             | 6                     |                 | 1013874 7896261000407 CATAFLAM 50MG 20CPR   |                   |                    | 3                                        |                     | 3 13,7000 | 18.94                                    |       |
|                                             | 456789 1.403                |             | $\overline{7}$        |                 | 1014522 7896261000414 CATAFLAM 75MG 1AMP3ML |                   |                    | 50                                       | 17                  | 1,4800    | 2,04                                     |       |
|                                             | 654789 1.403                |             | 8                     |                 | 1000034 7896261000438 CATAFLAM 75MG 5SUPS   |                   |                    | 20                                       |                     | 20 5,4800 | 7,58                                     |       |
|                                             |                             |             |                       |                 |                                             |                   |                    |                                          |                     |           |                                          |       |
|                                             |                             |             |                       |                 |                                             | Lotes $\triangle$ |                    |                                          |                     |           |                                          | b.    |
|                                             | Soma frete no total da nota |             |                       |                 |                                             | Impostos $\sim$   |                    |                                          |                     |           | Pressione Alt+F3 para ratear os impostos |       |
|                                             | Frete Nota Fiscal           | <b>lcms</b> | Icms ST               | Icms ST Ret     | Desc.                                       | Frete<br>Seguro   | Desp.              | IPI<br>Pis                               | Cofins              |           | Total Bruto Total Liquido                |       |
|                                             | 789                         | 0.00        | 0.00                  | 0.00            | 0.00                                        | 0.00<br>0,00      | 0.00               | 0.00<br>0.00                             | 0.00                | 16,18     |                                          | 16,18 |
|                                             | 123654                      | 0.00        | 0.00                  | 0.00            | 0.00                                        | 0.00<br>0.00      | 0.00               | 0.00<br>0.00                             | 0.00                | 41.10     |                                          | 41,10 |
|                                             | 321456                      | 0,00        | 0,00                  | 0,00            | 0,00                                        | 0,00<br>0.00      | 0,00               | 0,00<br>0,00                             | 0.00                | 56,50     |                                          |       |
|                                             | Marcar Produto(F9)          |             |                       |                 |                                             |                   |                    | <b>Total Desc. Marc.</b>                 |                     |           | <b>Total Descontos</b>                   | 56,50 |
|                                             |                             |             |                       |                 |                                             |                   | F11 - Importar NFe |                                          |                     |           |                                          |       |
| $\langle \cdot \rangle$<br>ø<br>☑<br>V<br>☑ | Procurar Produto (F4)       |             |                       |                 |                                             | Pedido Eletrônico |                    | 0,00<br><b>Total Lig. Marcado</b>        |                     |           | 0,00<br><b>Total Liquido</b>             |       |

**Figura 42 - Notas para Conferência**

<span id="page-33-0"></span>Observe que nesta tela serão listados todos os produtos de todas as notas que estiverem pendentes para conferência.

Poderão ser feitos rateio de impostos e soma de fretes em todas as notas. Para isso, pressione *Alt +F3* sobre a nota desejada e será exibida a seguinte tela:

![](_page_33_Picture_75.jpeg)

<span id="page-33-1"></span>**Obs.:** *Para informar os valores de ICMS, a ST de todos os produtos referentes à nota deve estar devidamente preenchida no Cadastro de Produtos na aba Informações Fiscais.*

![](_page_34_Picture_0.jpeg)

![](_page_34_Picture_2.jpeg)

Marque com *F5* Um a Um ou *F6* Todos os produtos da nota que desejar finalizar como conferida. Clique no botão *F10 - Gerar Nota Fiscal* e confirme o fechamento da nota enviando esta para o módulo *Contas a Pagar* como mostra a Figura 44 abaixo:

![](_page_34_Picture_114.jpeg)

**Figura 44 - Fechamento Nota (Contas a Pagar)**

<span id="page-34-0"></span>**Obs.:** *A opção F11 - Importar NFe deverá ser utilizada quando a entrada for efetuada manualmente e desejar utilizar a NFe apenas para comparar os dados. Então selecione a nota e clique nesta opção e localize a NFe correspondente, selecione-a e clique em Importar (F10). Em seguida clique em F10 - Gerar Nota Fiscal e siga os mesmos passos abaixo.*

Confirme os dados da nota como número, data de emissão, CFOP, parcelas, etc. Após clique em **OK** ou **F3**.

Em seguida será exibida a seguinte tela, onde deverão ser inseridos a *Série da Nota* e o *Modelo*.

![](_page_35_Picture_0.jpeg)

![](_page_35_Picture_2.jpeg)

![](_page_35_Picture_113.jpeg)

**Figura 45 - Nota Fiscal Conferida**

<span id="page-35-0"></span>Confira se todos os dados estão corretos e marque a nota como *Conferida* conforme é destacado na Figura 45 e clique no botão *Salvar*. Se estiver tudo correto na nota, será emitida uma mensagem de confirmação.

Se houver algum produto com alteração de preços então estes serão mostrados na tela correspondente.

Escolha qual preço será assumido para o produto, se o preço da entrada marcar produto com *F5* ou *Ctrl + F5* (para todos), após marcado ficará rosa ou o preço do cadastro marcar produto com *F6* ou *Ctrl + F6* (para todos) após marcado ficará verde. Se não quiser alterar nada, pressione *F8* ou *Ctrl + F8* (para todos). Se houver vários produtos com alteração de preço, serão todos exibidos na mesma tela. Se houver mais de uma nota de entrada com alteração de preços, será exibida uma tela dessa com seus respectivos produtos para cada nota. Confirme com *OK* ou atalho *F3*.

Após todo esse processo, a nota não será mais exibida para conferência.